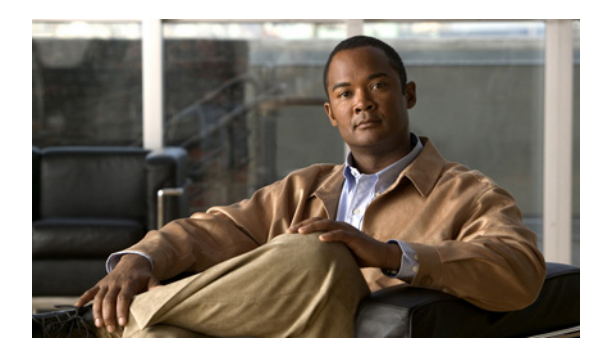

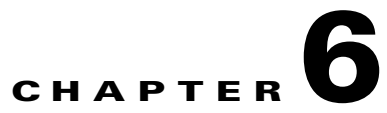

# **TroubleShooting the Remote Cable MSO Links Solution**

**Revised: November 8, 2010, OL-21073-02**

## **Introduction**

This chapter describes several of problem scenarios that you may encounter when using the solution. The problem scenarios and solutions are described under the following sections:

- [Subscriber Complaints, page 6-1](#page-0-0)
- [Inaccurate, Unavailable, or Missing Reports Information for a Specific CMTS Interface, page 6-5](#page-4-0)
- **•** [SCE is Congested, But Connected CMTSs are Not Congested, page 6-7](#page-6-0)
- **•** [Userlog Messages, page 6-9](#page-8-0)

# <span id="page-0-0"></span>**Subscriber Complaints**

To troubleshoot the cause of bad service to subscribers, consider the following:

- **•** Congestion in the backbone network may cause congestion in subscriber traffic.
- Problem with the solution, such as assigning the incorrect policy to the subscriber, or an incorrect interface association, may exist.

To make sure the problem is not with the SCE, perform the following procedures:

### **Verifying the Correct Policy is Enforced on a Specific Subscriber**

**Step 1** Verify that the subscriber manager-SCE subscriber data is synchronized.

In the SCE, use the **show interface linecard 0 subscriber name** <*sub MAC*> command to verify that the upvlinkId and downVlinkId values are the same as in the **p3subs --show -s** <*sub MAC*> subscriber manager CLU output and that the subscriber package ID is as expected.

The following example shows the output of the SCE CLI:

```
SCE2000#>show interface LineCard 0 subscriber name lynn_jones
Subscriber 'lynn_jones' manager: SM
Subscriber 'lynn_jones' properties:
downVlinkId=10
monitor=0
new classification policy=0
packageId=0
QpLimit[0..17]=0*17,8
QpSet[0..17]=0*17,1
upVlinkId=10
.
.
.
```
The following example shows the output of the subscriber manager CLU:

```
>p3subs --show -s lynn_jones
Name: lynn_jones
Domain: subscribers
Mappings:
        IP: 5.101.5.129/32
Properties: 
        downVlinkId=10 Name=dev0_9_if19-down
       upVlinkId=10 Name=dev0 9 if19-upstream0
Custom Properties: 
        giaddr=5.101.254.105
Command terminated successfully
```
**Step 2** Verify that the subscriber manager-SCE virtual links data is synchronized.

Compare the output of the SCE **show interface linecard 0 virtual-links different-from-template**  command with the subscriber manager CLU **p3vlink --show-vlink-data --vlink-name** <*UpVlinkId/DownVlinkId Name*> to make sure that the PIR configuration is correct.

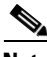

**Note** The SCE PIR value is in kilobits. You can calculate the VLM value by performing a multiplication with the relevant CMTS device factor as defined in the vlink.cfg configuration file. The CMTS device factor value appears in the output of the subscriber manager CLU **p3vlink --show-device -d** <*device-name*>.

The following example shows the output of the SCE CLI:

```
SCE2000#> show interface LineCard 0 virtual-links different-from-template
Virtual Link enabled
upstream Virtual-Link:
   virtual index=1, name=virtual link 1
       channel index=1, name=virtual channel 1, pir=99999, cir=99, al=9, agc index=3
       application index=1, name=appGC-1, pir=8000000, cir=0, al=5, agc index=2
   virtual index=2, name=virtual link 2
       channel index=2, name=virtual channel 2, pir=99999, cir=99, al=9, agc index=7
       application index=1, name=appGC-2, pir=8000000, cir=0, al=5, agc index=6
downstream Virtual-Link:
   virtual index=3, name=virtual link 3
       channel index=3, name=virtual channel 3, pir=99999, cir=99, al=9, agc index=15
       application index=1, name=appGC-3, pir=8000000, cir=0, al=5, agc index=12
       application index=2, name=appGC1-3, pir=8000000, cir=0, al=5, agc index=13
       application index=3, name=appGC2-3, pir=8000000, cir=0, al=5, agc index=14
```
The following example shows the output of the **p3vlink --show-vlink-data** subscriber manager CLU:

```
p3vlink --show-vlink-data --vlink-name=device_Cmts0/0-downstream1
VLink Name: device_Cmts0/0-downstream1
VLink Id: 1
Direction: downstream
SCE Name: sce0
Device Name: device
PIR: 200000000
Channels related to VLink
<name>-L, index <index>, PIR <value>, CIR <value>
<name>-W, index <index>, PIR <value>, CIR <value>
Related upstream virtual links —Lists all upstream interface related to the same MAC layer 
as the selected downstream interface.
device_Cmts0/0-upstream0
device_Cmts0/0-upstream1
device_Cmts0/0-upstream2
device_Cmts0/0-upstream3
```
Command terminated successfully

The following example shows the output of the **p3vlink --show-device** subscriber manager CLU:

```
p3vlink --show-device -d CMTS1 --detail
Name: CMTS1
Host Name: Paris 
IP: 192.0.2.10
Type: Static 
SCE Related: sce0
Upstream factor: 95
Downstream factor: 95
Last success Query: Thu Jun 19 17:54:48 IDT 2008
Last Query Attempt: Thu Jun 19 17:54:48 IDT 2008
Last Query Status: Completed
Sync state with SCE: done
Sync state with CM: done
Giaddr List: 127.0.0.1
Upstream Global Controllers: None
Downstream Global Controllers: <GC Name>=<GC Value>,<GC Name>=<GC Value>…
isLogAll: true
Num of up interfaces: 6
Num of down interfaces: 2
VLink Information:
1) Name: CMTS1_Cmts0/0-upstream2, Vlink Id: 1, Direction UP, PIR 5000 kbps.
2) Name: CMTS1_Cmts0/0-downstream1, Vlink Id:1, Direction DOWN, PIR 10000 kbps
      Channel Name: <vlink Name>-W, index <value>, PIR <value> kpbs, CIR <value> kpbs
       Channel Name: <vlink Name>-L<channel index>, index <value>, PIR <value> kpbs, CIR 
<value> kpbs
3) Name: CMTS1_Cmts0/0-upstream3, Vlink Id:2, Direction UP, PIR 10000 kbps.
4) Name: CMTS1_Cmts1/0-downstream1, Vlink Id:2, Direction DOWN, PIR 20000 kbps.
5) Name: CMTS1_Cmts0/0-upstream1, Vlink Id:3, Direction UP, PIR 10000 kbps.
6) Name: CMTS1_Cmts1/0-upstream2, Vlink Id:4, Direction UP, PIR 20000 kbps.
7) Name: CMTS1_Cmts1/0-upstream3, Vlink Id:5, Direction UP, PIR 20000 kbps.
8) Name: CMTS1_Cmts1/0-upstream1, Vlink Id:6, Direction UP, PIR 20000 kbps.
Command terminated successfully
>
```
To fix this problem:

- **a.** Monitor all CMTS device interfaces using the subscriber manager CLU **p3vlink --show-device -d** *NAME* [**--detail**].
- **b.** Verify that in the output of the CLU *Sync state with SCE* is done.

If Sync state with SCE is not done:

- **–** View the connection state between the subscriber manager and the SCE using the subscriber manager CLU **p3net --show -n** *SCE\_NAME*.
- **–** Synchronize the SCE with the CMTS device configuration using the subscriber manager CLU **p3vlink --resync -n** *SCE\_NAME*.

**Step 3** Verify that the VLM-CMTS data is synchronized.

Compare the virtual link names from the subscriber manager CLU **p3subs --show -s** <*sub MAC*> output with the CMTS configuration to verify that the subscriber is assigned to the correct CMTS and CMTS interface.

**Note** The virtual link name structure is <CTMS\_NAME>\_<INTERFACE\_DESCRIPTION> and is obtained from the configuration file and the SNMP ifTable data.

Make sure that the PIR value is the same as the CMTS interface speed (as taken from the SNMP ifTable data) by comparing the virtual link PIR values from the subscriber manager CLU **p3vlink --show-vlink-data --vlink-name** <*UpVlinkId/DownVlinkId Name*> to the CMTS configuration.

To fix this problem:

- **a.** Use **p3vlink --show-device -d** <*DEVICE\_NAME*> to verify that:
	- **–** The monitor period is not 0
	- **–** The last query completed successfully. Check the user-log for reasons for failure.
- **b.** Use **p3vlink --start-query -d** <*DEVICE\_NAME*> to force a start query on a specific CMTS device.

### <span id="page-3-0"></span>**Verifying that the Distribution of Subscribers to the Virtual Link is Correct**

- **Step 1** Obtain the VLM name for a specific interface using the **p3subs --show -s** <*sub MAC*> command, or build the interface name as <CTMS\_NAME>\_<INTERFACE\_DESCRIPTION>.
- **Step 2** Retrieve the subscribers list related to a specific interface and compare it to the CMTS data using the **p3vlink --show-subs --vlink-name**= <*UpVlinkId/DownVlinkId Name*> command:

```
>p3vlink --show-subs --vlink-name test1_Cmts0/0-upstream2
Subscribers related to device: test1 vlink-id: 5, giaddr: 10.78.233.149, direction UP
0101010101
1 subscriber was found
Command terminated successfully
>
```
# <span id="page-4-0"></span>**Inaccurate, Unavailable, or Missing Reports Information for a Specific CMTS Interface**

The SCA Reporter can generate per interface consumption reports that can be used to monitor the solution. The VLM updates the reporter with the interface ID to name data and the SCE sends the raw data with the interface ID (virtual link).

A problem can stem from the VLM update or from the SCE RDRs.

Two possible solutions include:

- **•** Verify that the SCE sends virtual link update RDRs (VLUR) to the collection manager. For information, see *Cisco SCE8000 10GBE Software Configuration Guide* or *Cisco SCE8000 GBE Software Configuration Guide*.
- **•** Verify that the VLM updates the collection manager.

### **Verifying that the VLM Updates the Collection Manager**

**Step 1** Verify the connectivity between the subscriber manager and the collection manager.

View the configured network elements and verify that the collection manager exists using the subscriber manager CLU **p3net --show-all --detail** command.

View the subscriber manager-collection manager connection properties and state using the **p3net --show -n** *CM\_NAME* command, and then verify that the SCE list property value contains the SCE to which the CMTS is connected.

To fix this problem:

- **a.** Check that the subscriber manager configuration file contains the relevant collection manager information:
	- **–** Check that a CM Section exists and points to the SCE section
	- **–** Validate the collection manager IP and port
	- **–** Check that the SCE is related to the collection manager.
- **b.** See the "Information About Communication Failures" section in the "Subscriber Manager Overview" chapter of *Cisco Service Control Management Suite Subscriber Manager User Guide*.
- **Step 2** Verify that the VLM and collection manager data is synchronized.

Verify that the synchronization state with collection manager is set to done using the CLU **p3vlink --show-device -d** <*CMTS\_NAME*> command. To view a list of configured virtual links, use the collection manager CLU **update\_vlinks.sh --sce**=<*SCE\_IP*> **--show** command.

To fix this problem:

- **a.** Force the VLM and the collection manager to synchronize using the **p3vlink --resync -n** <*CM\_NAME*> command.
- **b.** For manual configuration, see *Cisco Service Control Management Suite Collection Manager User Guide* to add virtual links using the CLU **update\_vlinks.sh --sce**=<*SCE\_IP*> **--file=vlinks.csv**.

 $\mathbf I$ 

The following example shows the output of the **p3net --show -n** command:

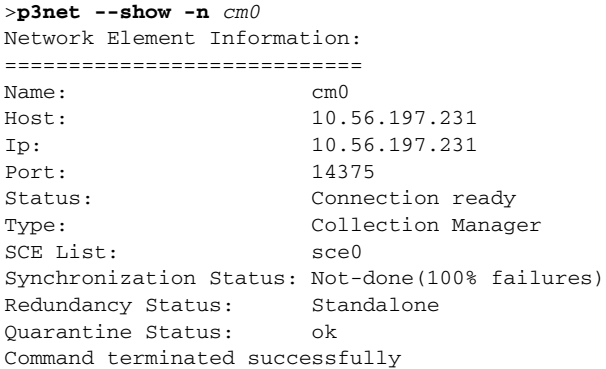

The following example shows the output of the **p3vlink --show-device -d** command:

```
>p3vlink --show-device -d test1
Device Name: test1
Host Name: singleSimpleDevices
IP: 10.78.233.149
Type: Static
SCE Related: scel
Upstream factor: 95
Downstream factor: 95
Last success Query: Fri Feb 19 14:29:11 IST 2010
Last Query Attempt: Fri Feb 19 14:29:11 IST 2010
Last Query Status: Completed
Sync state with SCE: Not-done
Sync state with CM: N/A
Giaddr List: 10.78.233.149;
Upstream Global Controllers: None
Downstream Global Controllers: None
isLogAll: true
Num of up interfaces: 8<br>Num of down interfaces: 2
Num of down interfaces:
```

```
Command terminated successfully
```
The following example shows the output of the update\_vlinks.sh script:

```
./update_vlinks.sh --sce=10.56.197.232 --show
.
.
.
TIME_STAMP| SE_IP| VLINK_ID| VLINK_DIRECTION| 
VLINK_NAME|
----------+------------------+------------------+------------------+----------------------
- - +.
.
.
2008-12-17| 10.56.197.232| 10| 0| 
dev0_9_if19-upstream0|
2008-12-17| 10.56.197.232| 10| 10| 1|
dev0_9_if19-down|
.
.
.
```
 $\mathbf{I}$ 

## <span id="page-6-0"></span>**SCE is Congested, But Connected CMTSs are Not Congested**

If the virtual link assignment is incorrect or false subscriber login operations are not handled by the correct virtual link controller, virtual links can become congested. To resolve this issue, you must confirm that there are no subscribers associated with the virtual link and also verify that the distribution of subscribers to the virtual link is as expected.

To verify that the distribution of subscribers to the virtual link is as expected, see the ["Verifying that the](#page-3-0)  [Distribution of Subscribers to the Virtual Link is Correct" section on page 6-4.](#page-3-0)

### **Verifying that No Subscriber Is Associated with the Default Virtual Link**

**Step 1** Use the SCE CLI **show interface LineCard 0 subscriber property** <*upVlinkId|downVlinkId*> **equals 0** to make sure that there are no subscribers associated with the default virtual link.

Subscribers in the SCE can have a virtual link ID set to 0 in several cases:

- If the giaddr list is learned automatically, a few subscribers may have this policy if they performed the first login from this giaddr. In this case, compare the results with the subscriber manager database.
- If a specific interface or CMTS is removed from the VLM, at some point all the subscribers associated with this interface or CMTS are set to use the default virtual link.
- **•** If no match exists in the DHCP Sniffer LEG mapping table and the LEG is configured to log in a subscriber with the default virtual link.

The following example shows the output of the **show interface LineCard 0 subscriber property upVlinkId equals 0** command:

SCE2000#>**show interface LineCard 0 subscriber property** *upVlinkId* **equals 0**

The following example shows the output of the **p3dhcpsniff --show-policy --policy=upVlinkId --detail**  command:

>**p3dhcpsniff --show-policy --policy**=*upVlinkId* **--detail** Policy Name: upVlinkId ======================= separator:\_ use default: false default value: 0 allow no package: true concat option:giaddr, concat option:82:1, concat option type: integer,binary log success: true log default success: false Number of mappings: 400 5.101.254.100\_00010000=9 5.101.254.100\_00010003=10 5.101.254.100\_80010000=9 5.101.254.100\_80010003=10 5.101.254.101\_00010000=9 5.101.254.101\_00010003=10 5.101.254.101\_80010000=9 5.101.254.101\_80010003=10 5.101.254.102\_00010000=9 5.101.254.102\_00010003=10 5.101.254.102\_80010000=9 5.101.254.102\_80010003=10 5.101.254.103\_00010000=9 5.101.254.103\_00010003=10 5.101.254.103\_80010000=9 5.101.254.103\_80010003=10 5.101.254.104\_00010000=9 5.101.254.104\_00010003=10 5.101.254.104\_80010000=9 5.101.254.104\_80010003=10 5.101.254.105\_00010000=9 5.101.254.105\_00010003=10 5.101.254.105\_80010000=9 5.101.254.105\_80010003=10 5.101.254.106\_00010000=9 5.101.254.106\_00010003=10 5.101.254.106\_80010000=9

# <span id="page-8-0"></span>**Userlog Messages**

The messages that are written to the userlog are categorized based on their severity as:

- **•** [Userlog Error Messages](#page-8-1)
- **•** [Userlog Warning Messages](#page-9-0)
- **•** [Userlog Information Messages](#page-11-0)

The preconditions of the messages are described as follows:

- **•** None—Messages are sent irrespective of the value set in the config file.
- General.log\_all—Messages are sent only if log\_all flag in the general section of the vlink.cfg file is set to true.
- **•** Device.log\_all—Messages are sent only if log\_all flag in the device section is set to true.

### <span id="page-8-1"></span>**Userlog Error Messages**

[Table 6-1](#page-8-2) lists the error messages that can be written to the userlog.

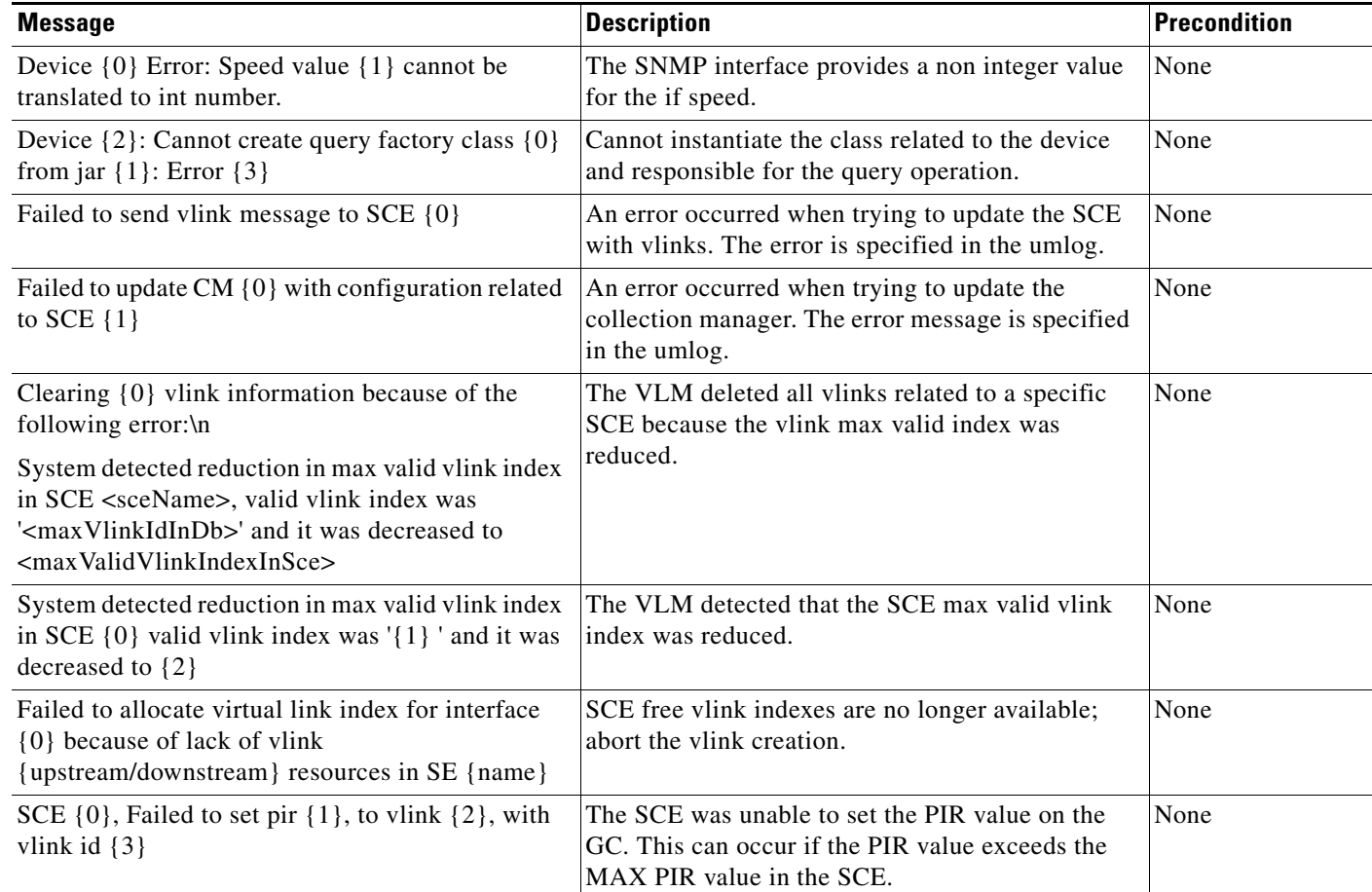

### <span id="page-8-2"></span>*Table 6-1 Userlog Error Messages*

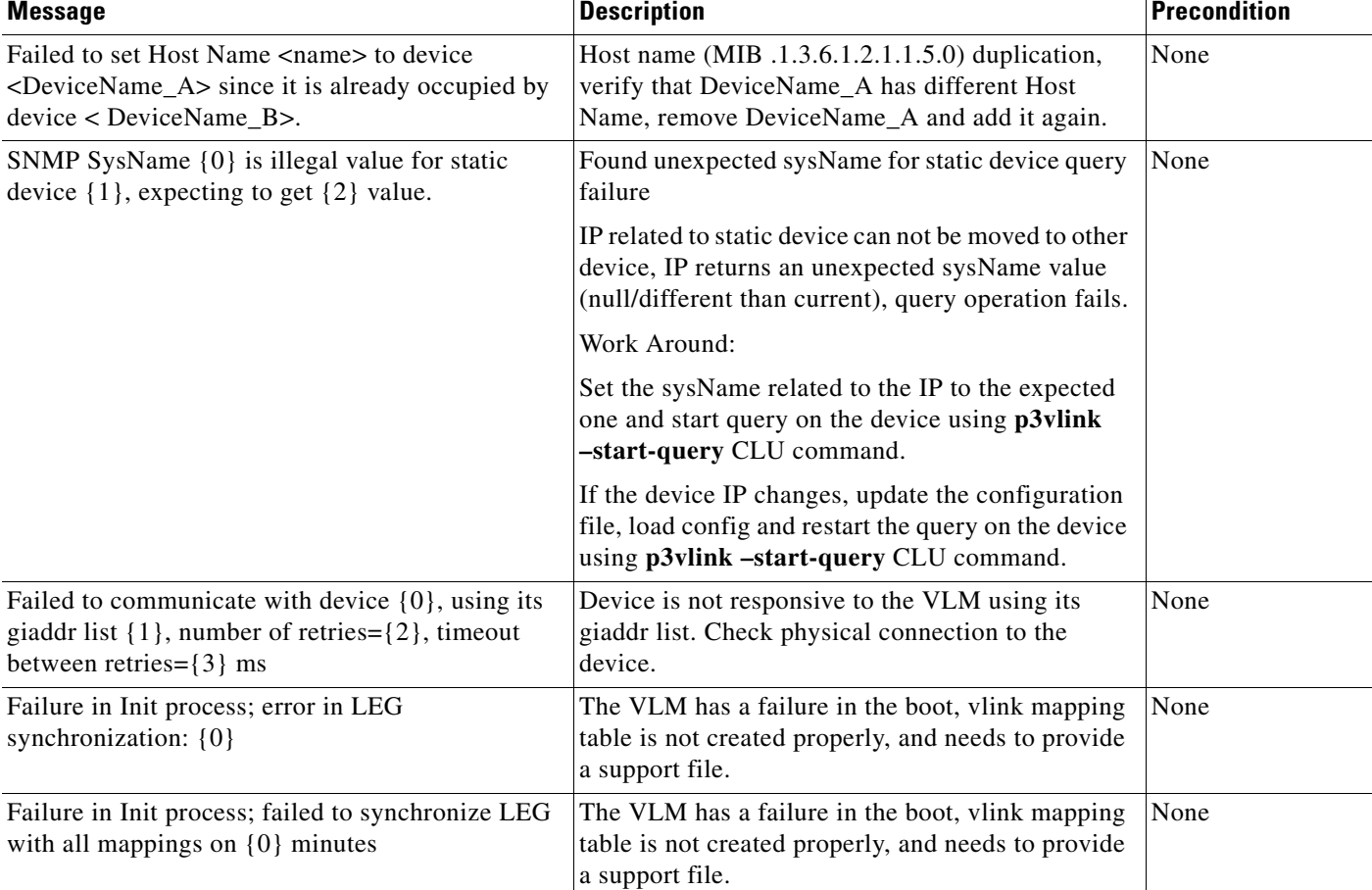

#### *Table 6-1 Userlog Error Messages (continued)*

## <span id="page-9-0"></span>**Userlog Warning Messages**

[Table 6-3](#page-11-1) lists the warning messages that can be written to the userlog.

#### *Table 6-2 Userlog Warning Messages*

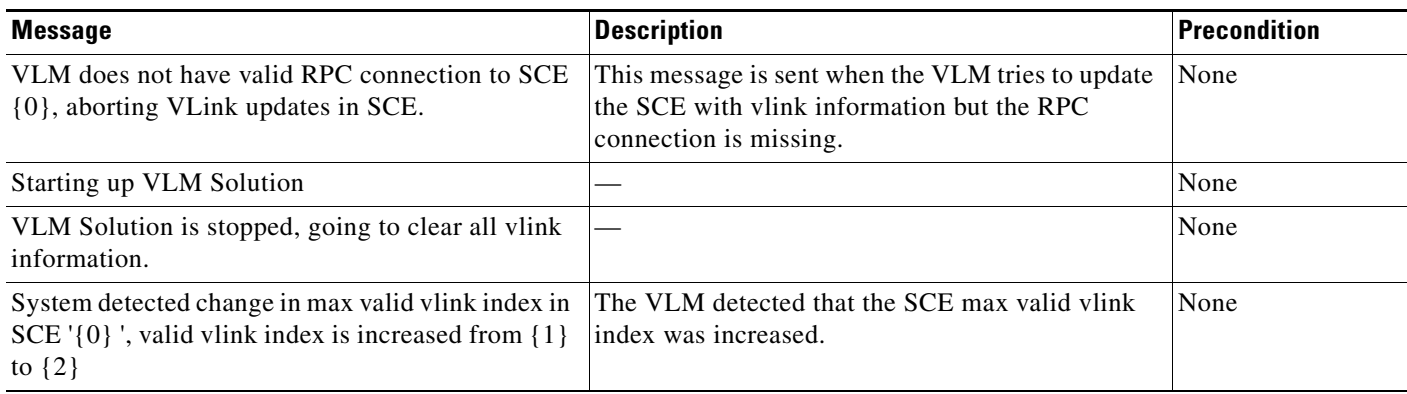

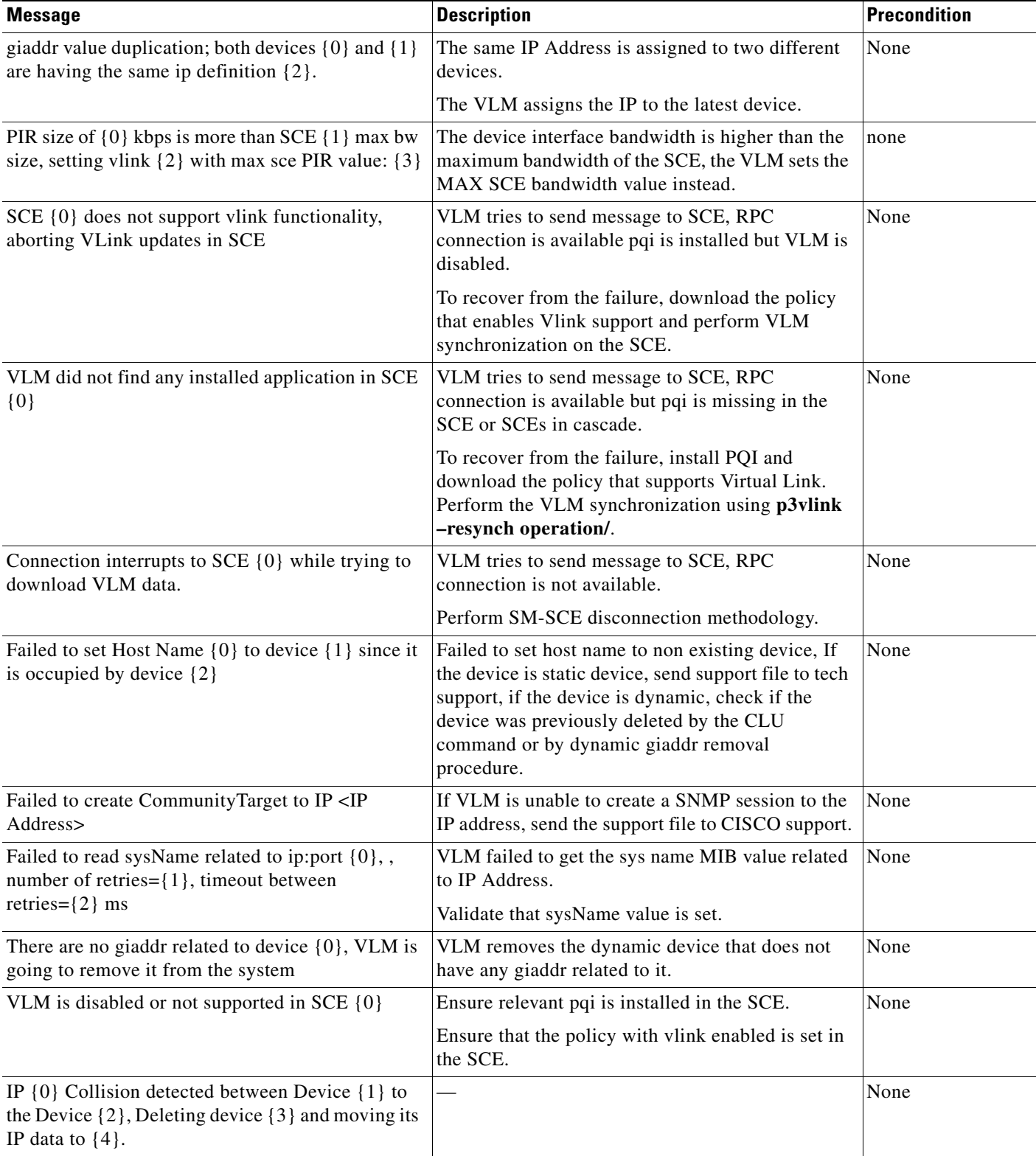

### *Table 6-2 Userlog Warning Messages (continued)*

 $\blacksquare$ 

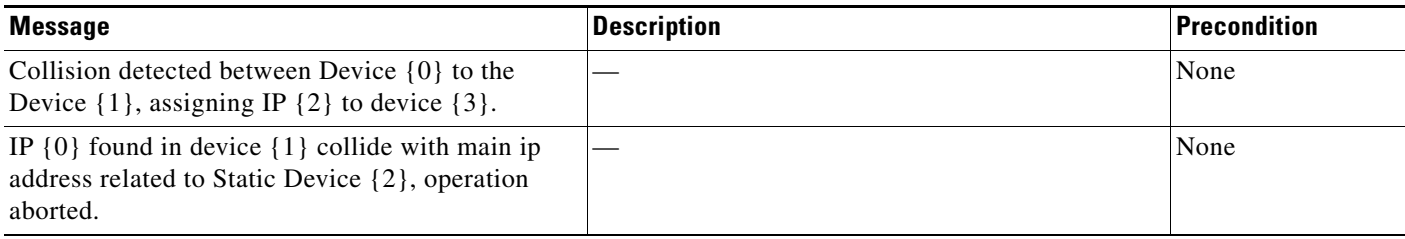

#### *Table 6-2 Userlog Warning Messages (continued)*

## <span id="page-11-0"></span>**Userlog Information Messages**

[Table 6-3](#page-11-1) lists the information messages that can be written to the userlog.

#### <span id="page-11-1"></span>*Table 6-3 Userlog Information Messages*

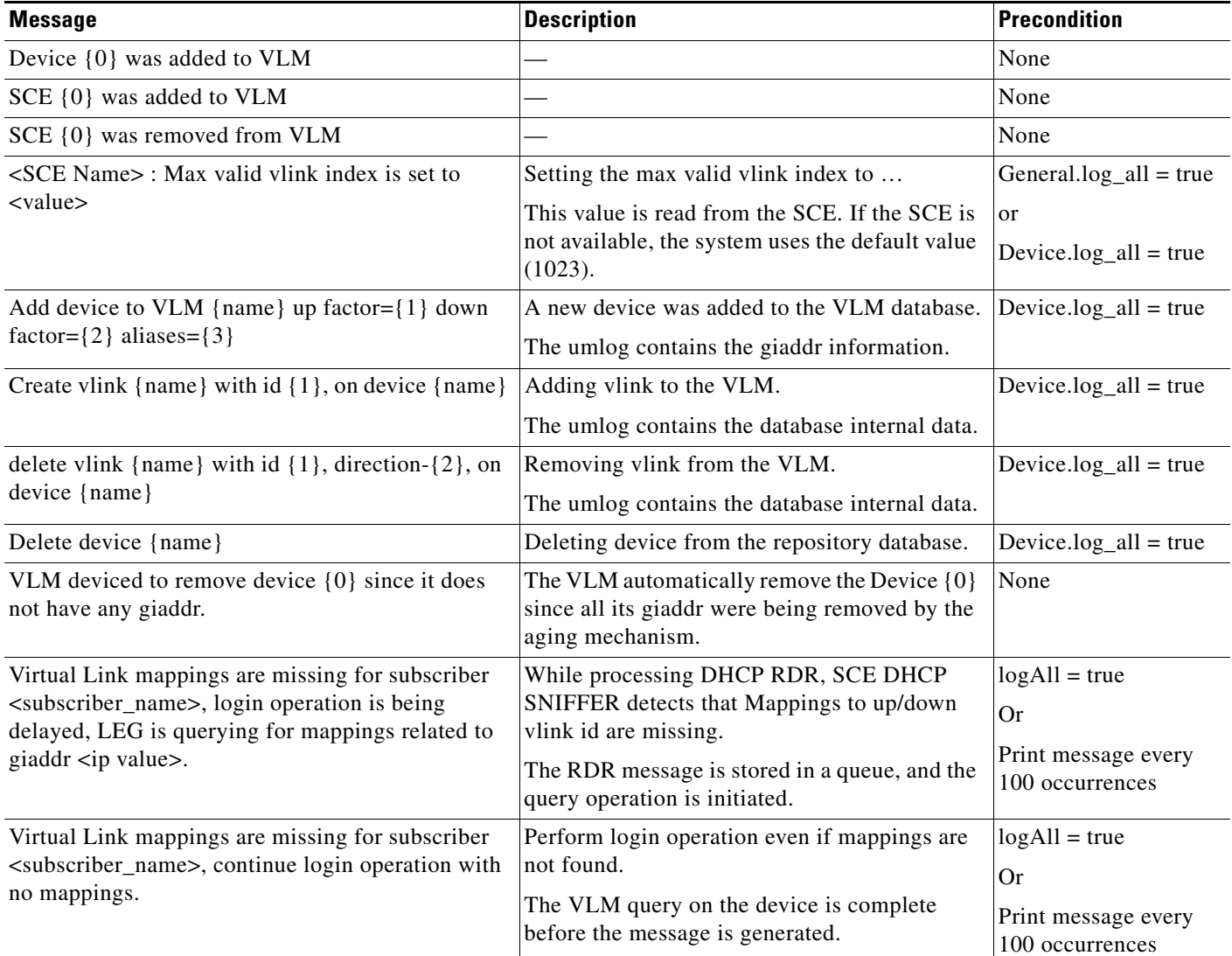

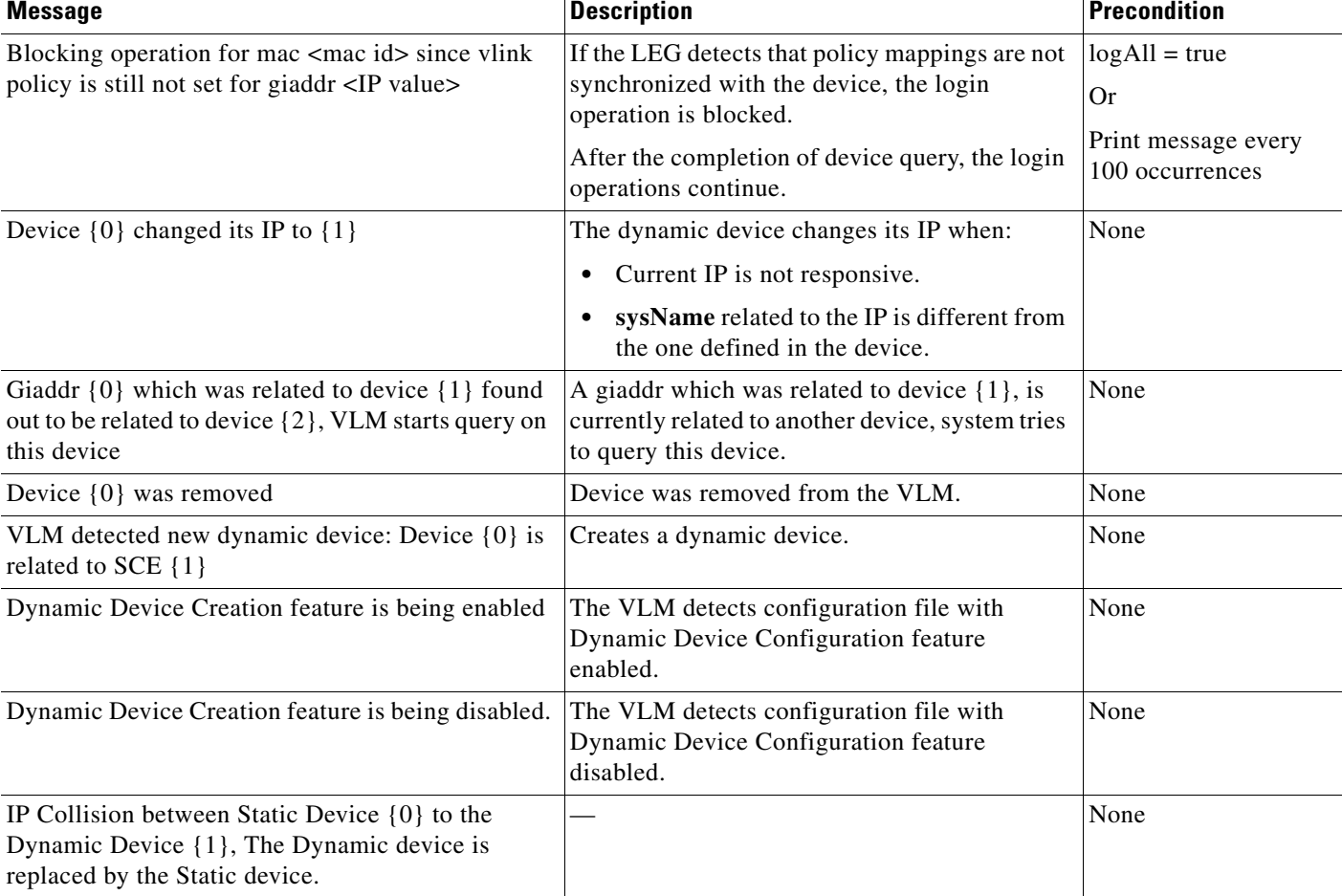

#### *Table 6-3 Userlog Information Messages (continued)*

H